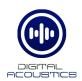

# TalkMaster FOCUS Vision

By adding the **Vision** license to TalkMaster FOCUS, all Operator Consoles can see who they are talking to by displaying industry standard IP cameras in the Operator Console. Visually verifying a guest or intruder can be the difference between safety and danger.

#### **Table of Contents**

| Release Notes                               | 2 |
|---------------------------------------------|---|
| Setup                                       | 3 |
| Add the Camera URL Format                   | 3 |
| Add the RTSP Camera                         | 4 |
| Associate an IP Camera with an IP Endpoint: | 5 |
| Enable the display of associated Video      | 6 |

### **Release Notes**

Version 5.2.6

- Updated VLC drivers to V3.0.0 to include support for H.265 Cameras

# Setup

The **TalkMaster FOCUS Vision** option includes support for viewing Axis Cameras. It can also support generic http as well as RTSP based cameras by adding additional **Video Source Types** In the **Admin Console** using menu option **Settings**  $\rightarrow$  **Video Source Types**. The **Video Source Type** defines the format of the URL that is used to access a particular video camera.

#### Add the Camera URL Format

In order for TalkMaster to support RTSP IP Video cameras:

- Download and install the RTSP Viewers for the Admin Console and for each Operator Console that needs to view the RTSP Camera. The RTSP Viewers are available on the software <u>download page</u> of the Digital Acoustics Website
- Install the RTSP Viewer for the Admin Console on the TalkMaster Server
- Install the RTSP View for the Operator Console on any PC that the Operator Console is installed on
- After the RTSP Viewers have been installed, RTSP will be enabled as a Viewer Type in the Settings → Video Source Types when the New button is pressed in the Admin Console
- Enter a Video Source Name to identify the Vendor and Type of Camera that will be supported
- Select the **RTSP** radio button as the **Viewer Type**
- Enter up to three URLs (these are provided by the camera vendor). Substitute the following variables for IP Address, User Name and Password:
  - %addr%
  - %username%
  - %password%
- Press the Save button. The Video Source Name will now appear in the Video Source Type list

| Manage Video Source | Definitions                              | × |
|---------------------|------------------------------------------|---|
| Video Source Types  | ACTI-RTSP                                | • |
| Video Source Name   | ACTI-RTSP                                |   |
| Viewer Type         | Generic C Axis 🛈 RTSP                    |   |
| View Option 1       | rtsp://%username%:%password%@%addr%:7070 |   |
| View Option 2       |                                          |   |
| View Option 3       |                                          |   |
|                     |                                          |   |
|                     |                                          |   |
|                     | New Save Delete Done                     |   |

• Press the **Done** button

#### Add the RTSP Camera

- Switch to the IP Video Sources tab
- Press the **New** button
- Enter a unique name to identify a particular camera
- Select the Video Source Type created in the previous step
- Enter the fixed **IP Address** of the camera
- Enter the **UserName** and **Password** of the camera
- Select Preview wait up to 10 seconds for the viewer to load the video
- Press the **Save** button

| FOCUS Administration Consol<br>File Table Linearing Catting |                                              | R                       |                                |
|-------------------------------------------------------------|----------------------------------------------|-------------------------|--------------------------------|
| File Tools Licensing Setting                                | Messages   Paging Groups   Operators   Audit | Status IP Video Sources | s                              |
| Source Name                                                 | Source Address                               |                         |                                |
| ACTI E31                                                    | 10.3.3.203                                   | Video Source Name       | Front Door (ACTi Camera)       |
| Axis Dome<br>Front Door (ACTi Camera)                       | 10.3.3.201<br>10.3.3.202                     | Video Source Type       | ACTI-RTSP 🗨                    |
|                                                             | 101010.202                                   | Video Source Address    | 10.3.3.202                     |
|                                                             |                                              | User Name               | admin                          |
|                                                             |                                              | Password                | 123456                         |
|                                                             |                                              |                         |                                |
|                                                             |                                              | Preview                 | Option 1 C Option 2 C Option 3 |
|                                                             |                                              | New                     | Detet Save                     |
|                                                             |                                              |                         |                                |
|                                                             | Update Now Close                             | Help                    |                                |

IP Cameras can be associated with an IP Intercom. When the IP Intercom's TALK button is pressed, the Video for the associated camera will be displayed.

Associate an IP Camera with an IP Endpoint:

- Switch to the IP Endpoints  $\rightarrow$  General  $\rightarrow$  Options 3 tab
- Select the Endpoint to be associated with the camera
- Select the selected camera from the Associated Video Source dropdown
- Press the **Save** button

| General eSIP ZC                                                       |  |  |  |  |  |
|-----------------------------------------------------------------------|--|--|--|--|--|
| Configuration Options 1 Options 2 Options 3                           |  |  |  |  |  |
| Queues Settings                                                       |  |  |  |  |  |
| Assigned Queue 1st Foor                                               |  |  |  |  |  |
| Priority Normal                                                       |  |  |  |  |  |
| Input Device for Group No Group Selected 💌                            |  |  |  |  |  |
| Enable Fast Disconnect Detection                                      |  |  |  |  |  |
| Number of connection attempts 6<br>before trying Fail Forward Servers |  |  |  |  |  |
| Recording Warning                                                     |  |  |  |  |  |
| Enable Recording Warning                                              |  |  |  |  |  |
| For 0 ms every 0 seconds                                              |  |  |  |  |  |
| Associated Video Source                                               |  |  |  |  |  |
| Front Door (ACTi Camera)                                              |  |  |  |  |  |
| PTT Disabled                                                          |  |  |  |  |  |

#### Enable the display of associated Video

In each Operator Console that will display associated video:

- Select menu option View  $\rightarrow$  Monitored Video  $\rightarrow$  Show Associated Video
- Once the size and position for the Operator Console and the Video windows have been set up, select menu option View → Screen Position → Save Current View. The Operator Console will remember and open these saved window size and positions whenever the Operator Console is started
- The associated Video for an IP Audio Endpoint will display in the window whenever audio communication is active

| 2 0  | perator Console - Logon ID Brian Mac                        |              | -                |              | Associated Camera View                                                                                          |
|------|-------------------------------------------------------------|--------------|------------------|--------------|----------------------------------------------------------------------------------------------------|
| File | Search View Tools Help                                      |              |                  |              |                                                                                                    |
| Int  | ercoms Paging Groups                                        |              | 😵 Ente           | rprise       |                                                                                                    |
| Grp  |                                                             | Queue        | Status           | Door/Gate    |                                                                                                    |
|      | (6002) BTM1 - IP7-FX                                        | Office       | Connected        |              |                                                                                                    |
|      | (6003) BTM1 - IP7-EDW<br>(6004) BTM1 - IP7-ST 03BE79 (6004) | Office       | Connected        | 🔒 (Open)     |                                                                                                    |
| H    | (6004) BTM1 - INT-IP-SGang                                  | Office       | Full Duplex      | Dpen]        |                                                                                                    |
| _    |                                                             |              |                  |              |                                                                                                    |
|      |                                                             |              |                  |              |                                                                                                    |
|      |                                                             |              |                  | Talk Mode    |                                                                                                    |
| Sts  | Calls Waiting De                                            | tails Length | Hold             | Selected     |                                                                                                    |
|      | no messages waiting                                         |              | End              | Group        |                                                                                                    |
|      |                                                             |              | Enu              | O All Active |                                                                                                    |
|      |                                                             |              | Listen Mode      | Play File    |                                                                                                    |
|      |                                                             |              | Automatic Manual | Chime        | All in the second second second second second second second second second second second second second second se |
|      |                                                             |              | Manual           |              |                                                                                                    |
|      |                                                             |              | Unmute           | End          | 2024 02 24 44 40 27                                                                                             |
|      |                                                             |              | -                |              | 2021-03-31 11:19:37                                                                                             |
| Inte | rcoms Connected via Server 10.3.3.28 to Console 4 /         | 4            | PTT              | uLaw TCP     | AxisCam                                                                                                    |

### Enable the display of monitored Video

The Operator Console can also be set up to monitor video for 1 or 4 cameras at all times, not just when audio is active.

- Select menu option View  $\rightarrow$  Monitored Video  $\rightarrow$  Show Monitored Video
- Use menu option View → Monitored Video → Configure Monitored Video to set the number of video windows to display and the cameras to view
- Once the size and position for the Operator Console and the Video windows have been set up, select menu option View → Screen Position → Save Current View. The Operator Console will remember and open these saved window size and positions whenever the Operator Console is started

|                                                          |                                      |         |        | Г      | 😵 Ente                               | rnrise                                    |
|----------------------------------------------------------|--------------------------------------|---------|--------|--------|--------------------------------------|-------------------------------------------|
| Inter                                                    | rcoms Paging Groups                  |         |        | L      |                                      |                                           |
| Grp                                                      | Location                             |         | Queue  |        | Status                               | Door/Gat                                  |
|                                                          | (6004) BTM1 - IP7-ST 03BE79 (6004)   |         | Office |        | Connected                            | 🔒 🛈 per                                   |
|                                                          | (6006) BTM1 - INT-IP-2Gang           |         | Office |        | Connected                            |                                           |
|                                                          | (6002) BTM1 - IP7-FX                 |         | Office |        | Disconnected                         |                                           |
|                                                          | (6003) BTM1 - IP7-EDW                |         | Office |        | Disconnected                         |                                           |
| Sts                                                      | Calls Waiting<br>no messages waiting | Details |        | Length | Hold<br>End<br>O Automatic<br>Manual | Selected Group All Active Play File Chime |
| Þ                                                        |                                      |         |        |        | Mute                                 | Start                                     |
| ntercoms Connected via Server 10.3.3.28 to Console 2 / 4 |                                      |         |        |        | PTT                                  | uLaw T                                    |

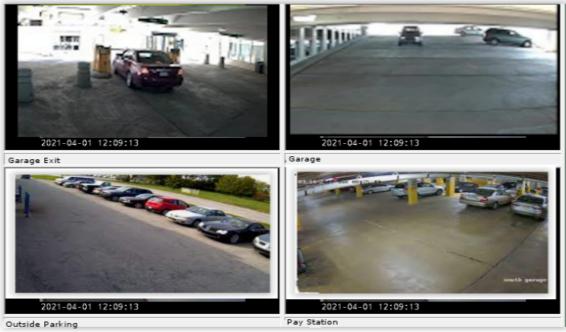